# МИНИСТЕРСТВО СЕЛЬСКОГО ХОЗЯЙСТВА РФ

## ФГОУ ВПО «БРЯНСКАЯ ГОСУДАРСТВЕННАЯ СЕЛЬСКОХОЗЯЙСТВЕННАЯ АКАДЕМИЯ»

# ИНЖЕНЕРНО-ТЕХНОЛОГИЧЕСКИЙ ФАКУЛЬТЕТ

Кафедра эксплуатации машинно-тракторного парка

## **ОБРАБОТКА ЭКСПЕРИМЕНТАЛЬНЫХ ДАННЫХ СРЕДСТВАМИ ПРОГРАММЫ EXCEL**

методические указания

для выполнения практической работы по дисциплине «Основы научных исследований и патентоведение» студентам инженерно-технолочического факультета обучающихся по профилям: 110800-01 «Технические системы в агробизнесе» 110800-03 «Машины и оборудование для хранения и переработки сельскохозяйственной продукции» 190100-01 «Машины и оборудование природообустройства и дорожного строительства»

УДК 631.3.072:629.3(076) ББК 39.3:40.72 Д 93

**Дьяченко, А.В.** Обработка экспериментальных данных средствами программы Excel : методические указания / А.В. Дьяченко.- Брянск: Издательство Брянской ГСХА, 2013.-12с.

Методические указания предназначены для выполнения практической работы по дисциплине «Основы научных исследований и патентоведение» для студентов инженерно-технологического факультета обучающихся по профилям 110800-01 «Технические системы в агробизнесе», 110800-03 «Машины и оборудование для хранения и переработки сельскохозяйственной продукции», 190100-01 «Машины и оборудование природообустройства и дорожного строительства». Целью выполнения практической работы является освоение студентами обработки экспериментальных данных с помощью ЭВМ.

Рецензент: к.э.н., доцент каф. ТОЖиПП Исаев Х.М.

Рекомендовано к изданию методической комиссией инженернотехнологического факультета Брянской государственной сельскохозяйственной академии, протокол № 1от 27 сентября 2013 г.

> Дьяченко А.В., 2013 Брянская ГСХА, 2013

Обработка данных эксперимента с переменными параметрами, целью которого является нахождение уравнения регрессии, содержит три основных этапа:

- первичная обработка экспериментальных данных (исследование данных на наличие грубых ошибок;

- нахождение уравнения регрессии;

- проверка точности аппроксимации.

Математическая сущность этих процедур была описана на предыдущих занятиях в [2]. Современная компьютерная техника и программное обеспечение позволяют избежать громоздких и трудоемких ручных вычислений. Многие математические компьютерные программы имеют встроенные функции для обработки статистических и экспериментальных данных.

Рассмотрим алгоритм обработки экспериментальных данных средствами программы Excel. Для этого вернемся к примеру приведенному в [2, с. 26].

#### **Задание**

Найти зависимость доли времени Тп поворотов в балансе общего времени смены в функции lг длины рабочего гона.

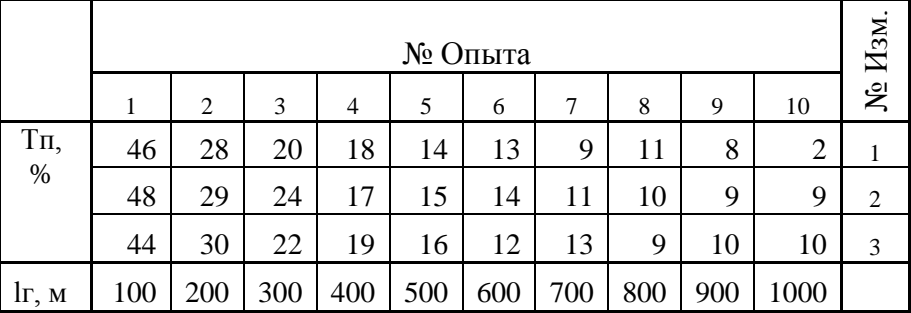

Таблица 1 – Данные измерений

### **Решение**

Сначала необходимо произвести исследование данных на наличие грубых ошибок.

По таблице 4.2 [2, с. 26] принимаем доверительные границы в пределах  $\pm S$ .

С помощью мастера диаграмм Excel изобразим проверяемые данные и выбранные доверительные границы для каждого столбца (каждого опыта).

Для этого запускаем *мастер диаграмм* Excel, в окне **«тип»** выбираем точечную диаграмму в виде отдельных точек и нажимаем кнопку **«Далее»** (рис. 1). Ряды данных в нашем случае будут располагаться в столбцах (рис. 2).

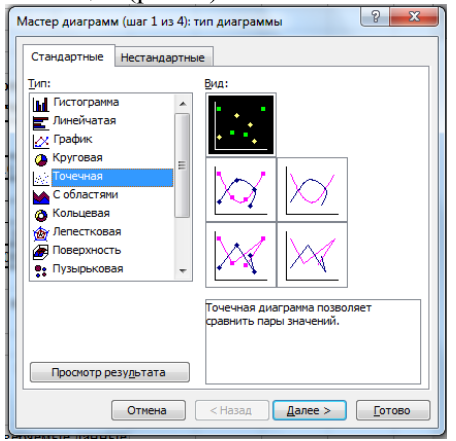

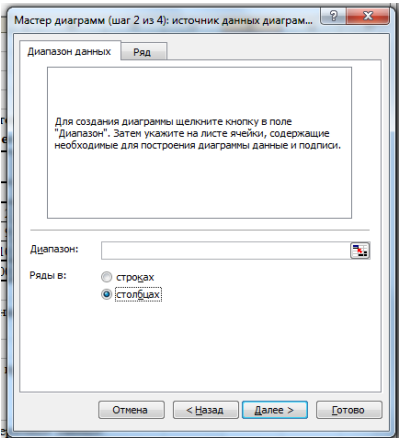

Рисунок 1-Выбор типа диаграммы Рисунок 2-Выбор расположения

рядов данных

Далее, нажав на кнопку справа от окна **«Диапазон:»** выделить данные первого столбца (рис. 3). Эти данные будут отложены по оси ординат, а по оси абсцисс – номер измерения (рис. 4).

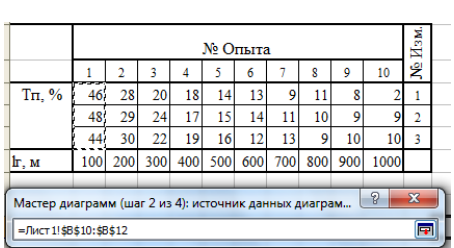

 Рисунок 3-Выделение диапазона данных

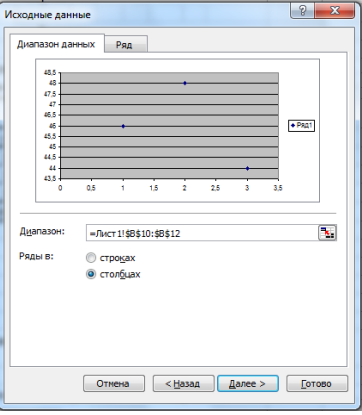

Рисунок 4-Предварительный просмотр отображения данных

Убрать галочку в окне **«Добавить легенду»** (рис. 5). На вкладке **«Заголовки»** набрать название диаграммы и осей (рис. 6).

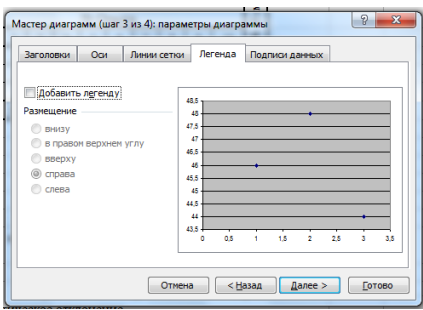

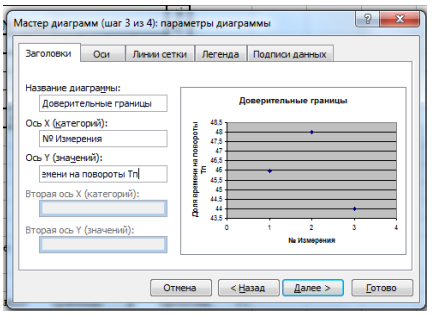

Рисунок 5-Вкладка легенда Рисунок 6-Заголовки диаграммы и осей

Линии сетки на диаграмме в данном случае не нужны (рис. 7). Разместим диаграмму на имеющемся листе (рис. 8).

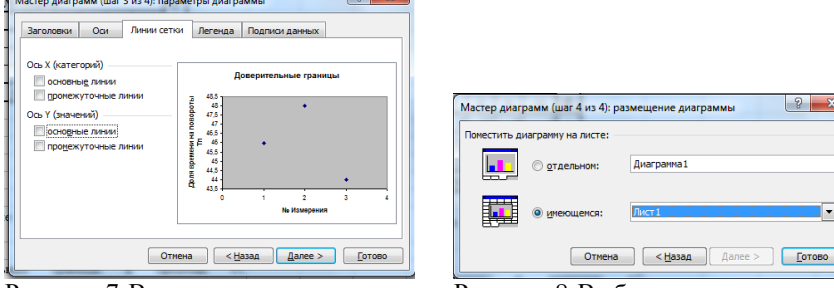

Рисунок 7-Вкладка линии сетки Рисунок 8-Выбор расположения диаграммы

С помощью контекстного меню, вызываемого правой кнопкой мыши (рис. 9) отредактируем шкалы и область диаграммы.

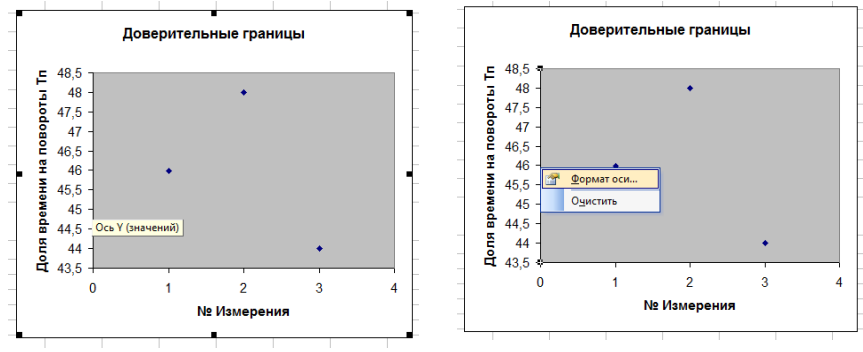

Рисунок 9-Команда **«формат»** оси в контекстном меню

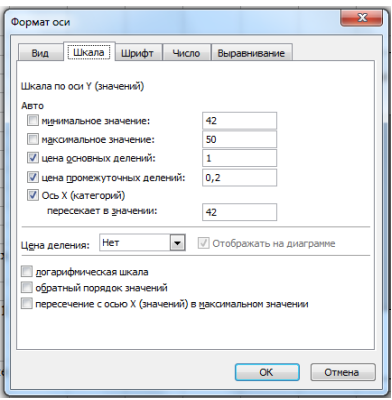

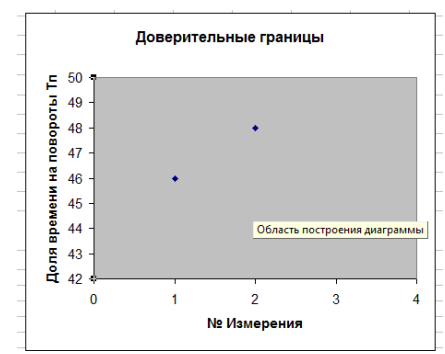

Рисунок 10-Редактирование оси шкалы Y

Рисунок 11-Редактирование области построения диаграммы

Установим минимальное и максимальное значения на шкалах, так чтобы в этот диапазон укладывались все данные столбца. Сделаем целой цену основных делений (рис. 10). Установим обычную заливку (бесцветную) области диаграммы (рис.11, 12 , 13).

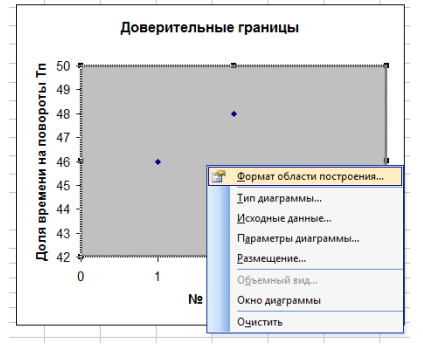

Рисунок 12-Контекстное меню области построения диаграммы

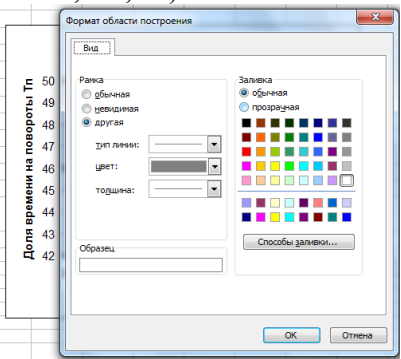

Рисунок 13-Выбор заливки области построения диаграммы

Исходные данные первого столбца изображены на диаграмме и готовы к первичной обработке. Значения доверительных границ в программе Excel высчитываются автоматически. Для отображения доверительных границ на диаграмме подведем курсор к любой из точек и правой кнопкой мыши вызываем контекстное меню, в котором выбираем пункт **«Формат данных»** (рис. 14). В этом окне открываем вкладку **«Y-погрешности»**. В пункте **«Показать планки погрешностей по Y»** нажимаем кнопку **«Обе»**, далее устанавливаем величину

погрешностей в *стандартных отклонениях* и задаем величину – в данном случае *1* (рис. 15).

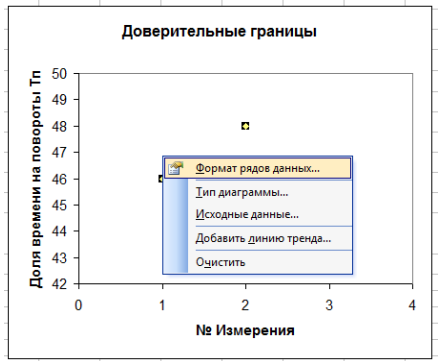

Рисунок 14-Пункт контекстного меню «формат рядов данных»

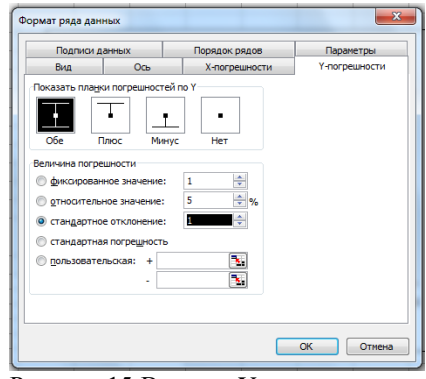

Рисунок 15-Вкладка Y-погрешности

В первом опыте все точки лежат в пределах доверительных границ (рис. 16). Аналогичным образом, диаграмму с доверительными границами строим для каждого столбца данных (опыта). В десятом опыте точка со значением «*2*» выходит за пределы доверительных границ (рис. 17). Это значение считаем неправдоподобным и исключаем из таблицы данных.

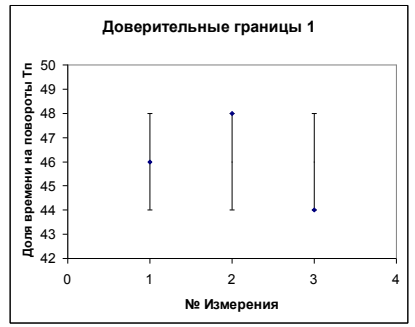

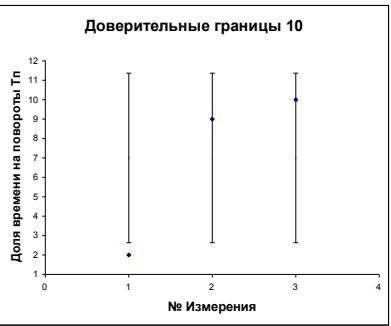

Рисунок 16-Доверительные границы 1-го опыта

Рисунок 17- Доверительные границы 10-го опыта

Далее находим средние значения исследуемой величины. Копируем исходную таблицу, удаляем из нее точки не укладывающиеся в доверительные границы (рис. 18). Добавляем в таблицу строчку средних значений «Тпср, %». Для этого нажимаем правой кнопкой мыши на номер строки ниже вставляемой и в появившемся контекстном меню выбираем команду «Добавить ячейки» (рис. 19).

| 238 |                       |    | <b>M<sub>3</sub>M</b><br>№ Опыта |    |    |    |    |    |    |    |                                          |   |  |
|-----|-----------------------|----|----------------------------------|----|----|----|----|----|----|----|------------------------------------------|---|--|
| 239 |                       |    |                                  | 3  |    |    | 6  |    | ŝ  | ٥  | 10                                       | ğ |  |
|     | $240$ Tn, %           | 46 | 28                               | 20 | 18 | 14 | 13 | 9  |    |    |                                          |   |  |
| 241 |                       | 48 | 29                               | 24 |    | 15 | 14 | 11 | 10 |    |                                          |   |  |
| 242 |                       | 44 | 30                               | 22 | 19 | 16 | 12 | 13 |    | 10 |                                          | 3 |  |
|     | $243$ $\text{lr}$ , M |    |                                  |    |    |    |    |    |    |    | 100 200 300 400 500 600 700 800 900 1000 |   |  |

Рисунок 18-Значение 1-го измерения в 10-ом опыте удалено

| 238                              |                             |            |                     |              |     |    |    |                                   | № Опыта |    |    |    |    |                                  |                    |  |  |  |  |
|----------------------------------|-----------------------------|------------|---------------------|--------------|-----|----|----|-----------------------------------|---------|----|----|----|----|----------------------------------|--------------------|--|--|--|--|
| 239                              |                             |            |                     |              |     | ٩  |    |                                   |         | 6  |    | R  | ٥  | 10                               | Ne H <sub>3M</sub> |  |  |  |  |
|                                  | 28<br>20<br>240 Tn. %<br>46 |            |                     |              |     |    | 18 | 14                                | 13      | 9  | 11 | 8  |    | ī                                |                    |  |  |  |  |
|                                  | 241                         |            |                     | 48           | 29  | 24 |    | 17                                | 15      | 14 | 11 | 10 | 9  | 9                                | $\overline{2}$     |  |  |  |  |
| 242                              |                             |            |                     | 44           | 30  | 22 |    | 19                                | 16      | 12 | 13 | 9  | 10 | 10                               | 3                  |  |  |  |  |
| $243h - M$                       |                             |            |                     | ا ممد        | 200 |    |    |                                   |         |    |    |    |    | 300 400 500 600 700 800 900 1000 |                    |  |  |  |  |
| 24                               | Ж                           |            | Вырезать            |              |     |    |    |                                   |         |    |    |    |    |                                  |                    |  |  |  |  |
|                                  | Ga                          |            | Копировать          |              |     |    |    |                                   |         |    |    |    |    |                                  |                    |  |  |  |  |
| $\frac{24}{24}$                  | B                           |            | Вставить            |              |     |    |    | Excel<br>диаграмм<br>находим<br>h |         |    |    |    |    |                                  |                    |  |  |  |  |
|                                  |                             |            | Специальная вставка |              |     |    |    |                                   |         |    |    |    |    |                                  |                    |  |  |  |  |
| 24                               |                             |            | Добавить ячейки     |              |     |    |    | дии R^2, показывающий качество    |         |    |    |    |    |                                  |                    |  |  |  |  |
|                                  |                             |            | Удалить             |              |     |    |    |                                   |         |    |    |    |    |                                  |                    |  |  |  |  |
| 24<br>25<br>25<br>25<br>25<br>25 |                             |            | Очистить содержимое |              |     |    |    |                                   |         |    |    |    |    |                                  |                    |  |  |  |  |
|                                  | ⚫                           |            |                     | Формат дчеек |     |    |    |                                   |         |    |    |    |    |                                  |                    |  |  |  |  |
|                                  | Высота строки               |            |                     |              |     |    |    |                                   |         |    |    |    |    |                                  |                    |  |  |  |  |
|                                  | Скрыть                      |            |                     |              |     |    |    |                                   |         |    |    |    |    |                                  |                    |  |  |  |  |
| ta.                              |                             | Отобразить |                     |              |     |    | ä, |                                   |         |    |    |    |    |                                  |                    |  |  |  |  |

Рисунок 19-Добавление строки среднего значения

Выделяем все данные и строчку под ними от верхнего левого до нижнего правого угла (рис. 20). Для вычисления средних значений в меню кнопки **«Автосумма»** выбираем пункт **«Среднее»** (рис. 21).

|                          |    | łзм<br>№ Опыта |    |    |    |    |  |    |    |                                          |    |  |  |
|--------------------------|----|----------------|----|----|----|----|--|----|----|------------------------------------------|----|--|--|
|                          |    |                |    |    |    | 6  |  |    |    | 10                                       | بو |  |  |
| $T_{\Pi}$ , %            | 46 | 28             | 20 | 18 |    | 13 |  |    |    |                                          |    |  |  |
|                          | 48 | 29             | 24 | 17 |    | 14 |  | 10 |    |                                          |    |  |  |
|                          | 44 | 30             | 22 | 19 | 16 | 12 |  | 9  | 10 |                                          |    |  |  |
| $\frac{1}{2}$ Tricp, %   |    |                |    |    |    |    |  |    |    |                                          |    |  |  |
| $\mathbf{F}, \mathbf{M}$ |    |                |    |    |    |    |  |    |    | 100 200 300 400 500 600 700 800 900 1000 |    |  |  |

Рисунок 20-Выделение диапазона данных

Формат Сервис Данные <u>О</u>кно Справка ╸(┙╺║<mark>∑╶║</mark>╣╿╒╝"+" "–" "⋇"│"ノ" "べ" "(" ")" **Суммировать**  $\overline{G}$  $\overline{M}$ Среднее Число павшие дартное Максимум нейки) оверных Минимум аботки. Другие функции...

Рисунок 21-Вычисление среднего значения

На этом первичная обработка данных заканчивается.

Две нижние строчки – средних значений исследуемой величины «Тпср, %» и значений фактора «lг, м» являются исходными данными для регрессионного анализа (рис. 22).

|               |    | Изм.<br>№ Опыта |    |    |    |    |    |    |    |                                          |   |  |  |
|---------------|----|-----------------|----|----|----|----|----|----|----|------------------------------------------|---|--|--|
|               |    |                 |    |    |    | 6  |    | 8  | 9  | 10                                       | ደ |  |  |
| $T_{\Pi}$ , % | 46 | 28              | 20 | 18 | 14 | 13 | 9  | 11 | 8  |                                          |   |  |  |
|               | 48 | 29              | 24 |    | 15 | 14 | 1  | 10 | ς  |                                          |   |  |  |
|               | 44 | 30              | 22 | 19 | 16 |    | 13 | ۹  | 10 | 10                                       | 3 |  |  |
| $T$ пср, %    | 46 | 29              | 22 | 18 | 15 | 13 | 11 | 10 | 9  | 9,5                                      |   |  |  |
| Ir, M         |    |                 |    |    |    |    |    |    |    | 100 200 300 400 500 600 700 800 900 1000 |   |  |  |

Рисунок 22-Исходные данные для регрессионного анализа

Для этого строим точечную диаграмму *Тпср=f(lг)* (рис. 23). На втором шаге построения диаграммы, во вкладке **«Ряд»** нажимаем кнопку **«Добавить»** (рис. 24).

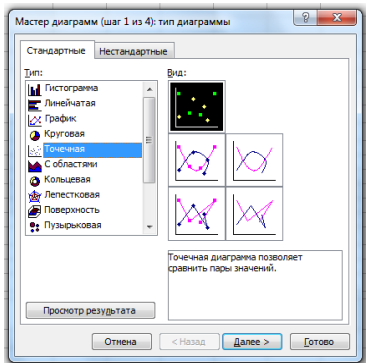

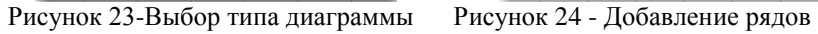

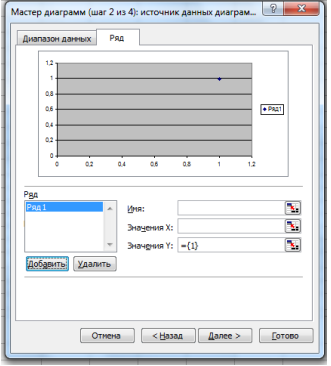

данных

Далее, нажав на кнопку в конце окна «Значения X», выделяем строчку фактора lг (рис. 25), нажав на кнопку в конце окна «Значения Y», выделяем строчку средних значений Тпср (рис. 26).

| 238                                                                                                    |    | № Опыта |    |    |    |    |    |    |    |     |                |  |
|----------------------------------------------------------------------------------------------------|----|---------|----|----|----|----|----|----|----|-----|----------------|--|
| 239                                                                                                    |    |         | 3  | 4  |    | 6  |    | Ś  | ٥  | 10  | Nе Изм.        |  |
| $240$ T <sub>H</sub> , %                                                                                                    | 46 | 28      | 20 | 18 | 14 | 13 | 9  | 11 | g  |     |                |  |
| 241                                                                                                    | 48 | 29      | 24 | 17 | 15 | 14 |    | 10 | 9  |     | $\overline{2}$ |  |
| 242                                                                                                    | 44 | 30      | 22 | 19 | 16 | 12 | 13 | 9  | 10 | 10  | 3              |  |
| 243 Тпср, %                                                                                                    | 46 | 29      | 22 | 18 |    |    |    | 10 | g  | 9.5 |                |  |
| 244 г. м                                                                                                    |    |         |    |    |    |    |    |    |    |     |                |  |
| 100 200 300 400 500 600 700 800 900 1000.<br>ନ୍ମ<br>$\overline{\mathbf{x}}$<br>Мастер диаграмм (шаг 2 из 4): источник данных диаграм<br>2<br>Ŧ<br>=Лист 1! \$В\$244: \$К\$244<br>$\overline{2}$ |    |         |    |    |    |    |    |    |    |     |                |  |

| $\cdots$      |                                                                           |    |         |                 |    |    |    |    |    |    |                                          |                |  |
|---------------|---------------------------------------------------------------------------|----|---------|-----------------|----|----|----|----|----|----|------------------------------------------|----------------|--|
| 38            |                                                                           |    | № Опыта |                 |    |    |    |    |    |    |                                          |                |  |
| 39            |                                                                           |    | 2       | 3               |    |    | 6  |    | s  | ġ  | 10                                       | <b>Ne Изм.</b> |  |
| 40            | $T_{\Pi}$ , %                                                             | 46 | 28      | 20              | 18 | 14 | 13 | 9  | 11 | 8  |                                          |                |  |
| 41            |                                                                           | 48 | 29      | 24              | 17 | 15 | 14 | 11 | 10 | 9  | 9                                        | $\overline{c}$ |  |
| 42            |                                                                           | 44 | 30      | $\overline{22}$ | 19 | 16 | 12 | 13 | g  | 10 | 10                                       | 3              |  |
| 43            | Tricp, $%$                                                                | 46 | 29      | 22              | 18 | 15 | 13 | 11 | 10 | 9  | 9.5                                      |                |  |
| 44            | ŀг, м                                                                     |    |         |                 |    |    |    |    |    |    | 100 200 300 400 500 600 700 800 900 1000 |                |  |
| $\frac{4}{4}$ | Я<br>×<br>Исходные данные - Значения:<br>带<br>=Лист 1! \$B\$243: \$K\$243 |    |         |                 |    |    |    |    |    |    |                                          |                |  |
| 481           |                                                                           |    |         |                 |    |    |    |    |    |    |                                          |                |  |

Рисунок 25-Данные по оси X Рисунок 26-Данные по оси Y

Разместим и отредактируем область диаграммы как в предыдущем случае (рис. 27).

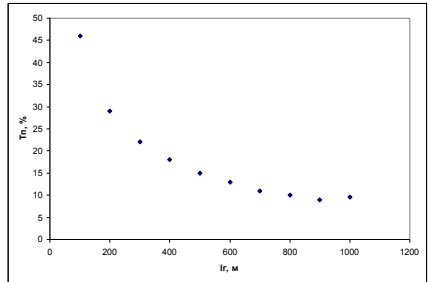

Рисунок 27-Экспенриментальные точки подлежащие аппроксимации

По изображенным на диаграмме данным программа Excel может автоматически подобрать уравнение регрессии и построить его график (линию тренда). Для этого на диаграмме подведем курсор к любой из точек и правой кнопкой мыши вызываем контекстное меню, в котором выбираем пункт **«Добавить линию тренда»** (рис. 28). Во вкладке «Тип» выбираем вид аппроксимирующей зависимости. Судя по расположению точек, линейная форма нам не подойдет. Выбираем полиномиальную второй степени (рис. 29).

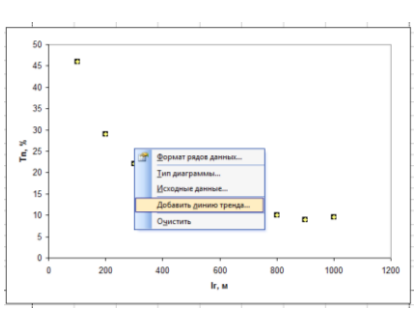

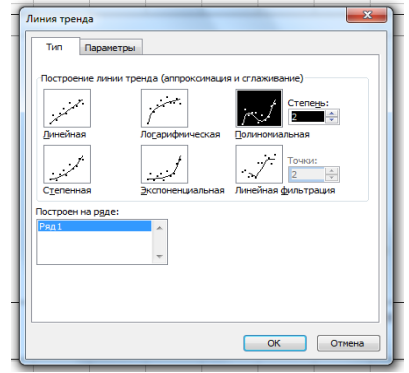

Рисунок 28-Пункт «Добавить линию тренда» в контекстном меню

Рисунок 29-Выбор формы и степени аппроксимирующей зависимости

Во вкладке **«Параметры»** устанавливаем галочки напротив пунктов «Показать уравнение на диаграмме» и «Поместить на диаграмму величину достоверности аппроксимации R^2» (рис. 30). Линия тренда, искомое уравнение регрессии и коэффициент детерминации, показывающий степень точности аппроксимации, будут изображены на диаграмме (рис. 31).

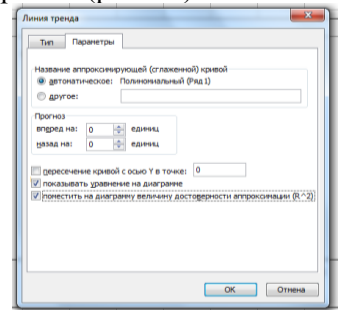

Рисунок 30-Задаем отображение уравнения регрессии и степени точности аппроксимации

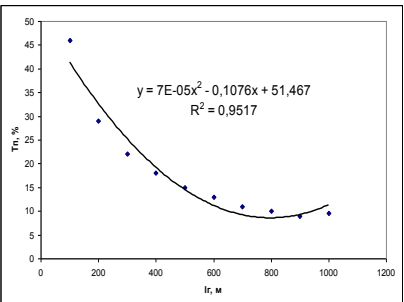

Рисунок 31-Результаты регрессионного анализа

### **Литература**

1. Левин А.Ш. Excel – это очень просто!.—СПб.: Питер, 2007. – 74 с.

2. Гринь А.М. Основы научных исследований: учебнометодическое пособие. - Брянск: Издательство Брянской ГСХА, 2010. - 32 с.

Учебное издание

Дьяченко Антон Вячеславович

### ОБРАБОТКА ЭКСПЕРИМЕНТАЛЬНЫХ ДАННЫХ СРЕД-СТВАМИ ПРОГРАММЫ EXCEL

Подписано к печати . . 2013 г. Формат 60 х 84. 1/16. Бумага печатная. Усл. п .л. 0,75. Тираж 50 экз. Изд. № .

Издательство Брянской государственной сельскохозяйственной академии 243365 Брянская область, Выгоничский район, с. Кокино, Брянская ГСХА